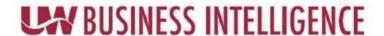

## **QUICK GUIDE: Data Cookbook Navigation**

Signing into UWBI Data Cookbook

- Login into: UWBI Data Cookbook: https://uwsa.datacookbook.com/
- The Home page is shown in the screenshot to the right.
  - 1. The Home, Definitions, Specifications, Organization, and Community Tabs across the top will always be visible.
    - a. Home tab displays recent activity, tasks, your feed and specifications, and all recently added definitions.
    - Definitions tab allows you to browse, create, and define language. It allows you to sort by, display, and filter by workflow definition, functional area, definition source, data systems, and tags.
    - c. **Specifications** tab allows you to filter by functional area, version, data system, specification type, and tag.
    - d. **Organization** tab displays the University of Wisconsin System information and contacts. e. Community tab allows you to browse the community definitions and specifications. It also allows you to browse community organizations.
    - e. **Help Link** (small blue link) located at the top center of the screen next to your username, gives you access to internal support, documentation (user guides) and additional resources.

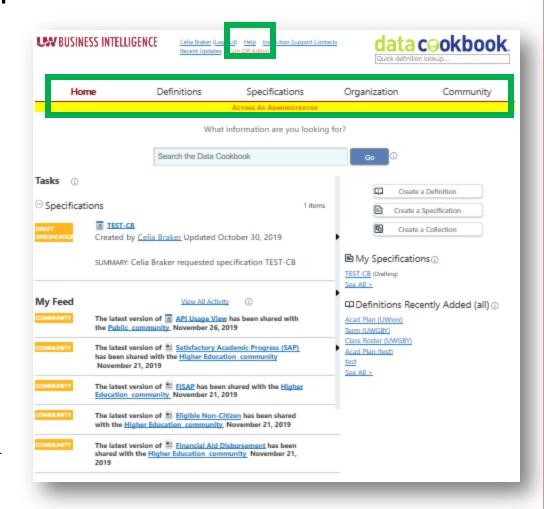

Contact us at: <a href="https://www.wisconsin.edu/bi">UWBI@uwss.wisconsin.edu/bi</a>
Visit us at: <a href="https://www.wisconsin.edu/bi">www.wisconsin.edu/bi</a>